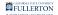

## **Campus Solutions Fluid Navigation Overview**

This article covers the basics of the fluid navigation in Campus Solutions/Student Administration on Titan Online.

## Fluid navigation and mobile devices

Fluid navigation uses the the latest technology (HTML5, JavaScript, CSS3) to enable Titan Online fluid pages to scale gracefully from large screen devices such as desktops to the reduced viewing space of smartphones and tablets.

This means that the way you navigate stays consistent across devices, making it easier to access your Campus Solutions functionality from any device.

## **Campus Solutions Navigation**

|            |                       |       |                       |             |               | CDE              | F |
|------------|-----------------------|-------|-----------------------|-------------|---------------|------------------|---|
|            |                       | All 👻 | Search in All Content |             | Q             |                  | Ø |
|            | CSU CS Baseline Homep | age 🔨 | В                     |             |               | < 10 of 10 >     |   |
|            | Academic Advising     |       | Admissions            | Campus Comm | unity & SEVIS | Financial Aid    |   |
|            | [말=]<br>말=            |       |                       |             |               |                  |   |
| G ଓ<br>H ♡ | Student Financials    |       | Student Records       | Systemwide  | Reporting     | CMS CS Resources |   |
|            |                       |       |                       |             |               |                  |   |
|            |                       |       |                       |             |               |                  |   |
|            |                       |       |                       |             |               |                  |   |

#### **Navigation Features**

| Letter in<br>Image<br>Above | Name                 | Action                                                                                                    |
|-----------------------------|----------------------|----------------------------------------------------------------------------------------------------|
| А                           | Navigation<br>Tiles  | Navigate to common features and functionality                                                                        |
| В                           | Homepage<br>Selector | Switch to a different homepage (if applicable)                                                                       |
| С                           | Home icon            | Go back to your default homepage                                                                                     |
| D                           | Notifications icon   | View any system notifications and alerts                                                                             |
| E                           | Action icon          | View available actions for the current screen such as<br>Personalize Homepage, My Preferences, Help, and<br>Sign Out |
| F                           | NavBar icon          | Access Recently Visited, Favorites, and Menu navigation                                                              |
| G                           | Recently<br>Visited  | View the recent menus that you have accessed                                                                         |
| Н                           | Favorites            | Access the pages or menus you have marked as favorites                                                               |

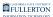

#### Using the NavBar

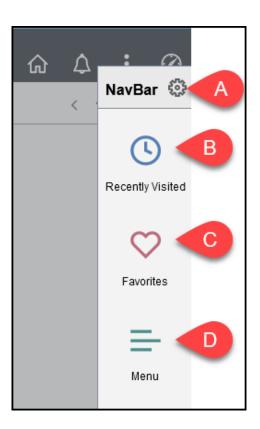

#### **NavBar Options**

| Letter in<br>Image<br>Above | Name                  | Action                                                                                                    |
|-----------------------------|-----------------------|----------------------------------------------------------------------------------------------------|
| А                           | Personalize<br>NavBar | View or edit your personal settings for the NavBar                                                                                                    |
| В                           | Recently<br>Visited   | View the recent menus that you have accessed                                                                                                    |
| С                           | Favorites             | View or edit pages or menus that you have added as<br>favorites; an advantage of favorites is that you can give<br>them a customized name (e.g., "Manage Service<br>Indicators" can be saved as a favorite called "Add and<br>Remove Holds"). |
| D                           | Menu                  | Users with advanced access to the Campus Solutions                                                                                                    |

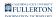

| Letter in<br>Image<br>Above | Name | Action                                          |
|-----------------------------|------|-------------------------------------------------|
|                             |      | system can use the Menu to access functionality |

#### **Using Menu & Breadcrumbs**

Click on a menu folder in the Menu to access the sub-menu(s). Use the breadcrumb menu to go back to the main menu or to the last menu folder.

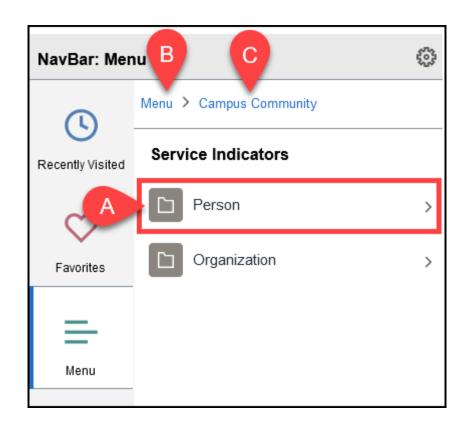

- A. Click on a menu folder to access any sub-menu(s).
- B. Click on **Menu** in the breadcrumb navigation to go back to the main menu.
- C. Click on a menu folder in the breadcrumb navigation to go back to that menu folder.

### **Need More Help?**

# Technical issues in accessing Campus Solutions or your campus portal account?

Contact the IT Help Desk at <u>HelpDesk@fullerton.edu</u> or 657-278-7777.